# <span id="page-0-0"></span>Кнопка оплаты

## Расположение генератора кнопок

Интерфейс предоставляет генератор кнопок для встраивания на сайт. Для создания кнопки необходимо проделать следующие шаги:

- 1. Открыть раздел "Инструменты"
- 2. Перейти в "Сервисы" (открывается по умолчанию первым)
- 3. Кликнуть по значку

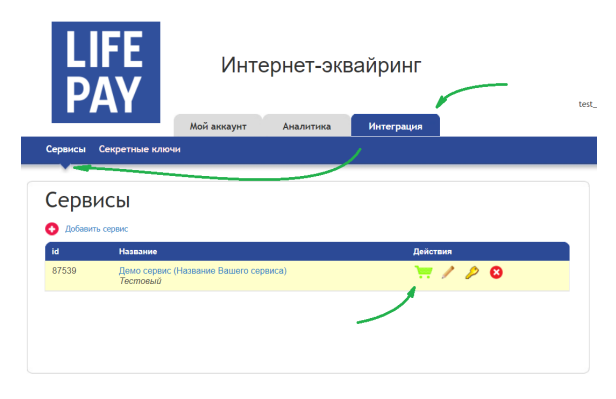

≂

## <span id="page-0-1"></span>Создание кнопки оплаты

- 1. Укажите название товара/услуги и стоимость в рублях.
- 2. Выберите вид кнопки
- 3. Нажмите «Создать код кнопки».
- 4. Вставьте код на странице оплаты вашего сайта.

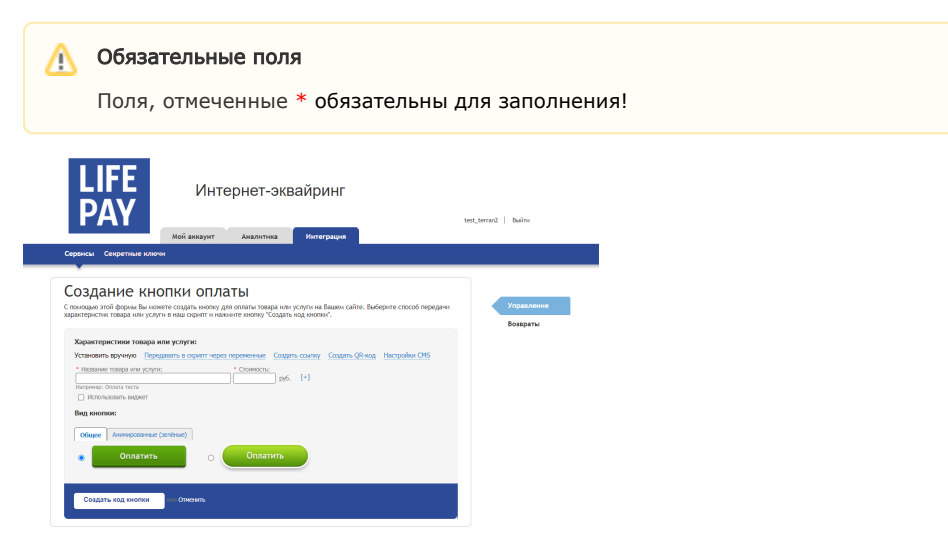

## <span id="page-0-2"></span>Кнопка, с явным указанием доп. параметров

Дополнительные поля (email, phone, comment, payment\_type) вызываются кнопкой [+]. Так же вы можете явно указать "Способ оплаты", если вы сами решаете как именно будет расплачиваться пользователь. Т.к. "Номер заказа" не обязательное, в него можно передавать 0. После заполнения всех параметров кликните на "Создать код кнопки".

- Расположение [генератора кнопок](#page-0-0)
- [Создание кнопки оплаты](#page-0-1)
- [Кнопка, с явным](#page-0-2)  [указанием доп.](#page-0-2)  [параметров](#page-0-2)
- [Кнопка, передающая](#page-1-0)  [товарные позиции](#page-1-0)
- [Кнопка, использующая](#page-1-1)  [проверку version 2.0](#page-1-1)
- [Виджет](#page-1-2)

Все "Способы оплаты" описаны в разделе Доступные способы оплаты.

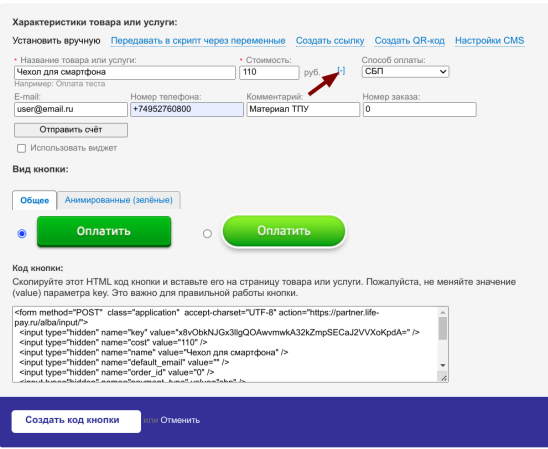

### <span id="page-1-0"></span>Кнопка, передающая товарные позиции

Если вы хотите передавать товарные позиции для фискального чека в кнопку, воспользуйтесь примером, описанным в разделе оплата по 54-ФЗ.

## <span id="page-1-1"></span>Кнопка, использующая проверку version 2.0

Передаются обязательные параметры, перечисленные в Формат отправки данных в запросе от партнера. Для инициирования транзакции по версии 2.0 достаточно перелать:

- version
- service\_id
- $\bullet$  cost
- name
- check (рассчитывается по секретному ключу) по алгоритму

#### Ошибка авторизации

Генератор по умолчанию создаёт тег кнопки с изображением, предназначенный для работы с публичным ключом key. Если использовать его на второй версии с подписью check, то /alba/input будет расценивать его как один из параметров транзакции и подпись сходиться не будет. Избежать такого поведения можно, если заменить тег <input type="image"/> на <input type="submit"/>.

#### Кнопка, генерируемая по умолчанию

```
<input type="image" id="allite_button" style="border: 0;" src="
https://partner.life-pay.ru/gui/images/allite_buttons/button_small.png"
value=" " / >
```
## <span id="page-1-2"></span>Виджет

Заполните обязательные параметры \*Название товара или услуги и \*Стоимость.

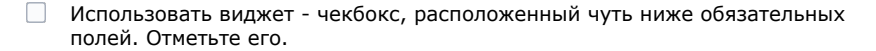

Сгенерированная таким образом html-форма позволит плательщикам совершать оплату, не покидая страницу магазина.

Пример представлен на скриншоте ниже. Если необходимо использовать виджет во iframe, используйте инструкцию в отдельном разделе [Виджет](https://bz.life-pay.ru/pages/viewpage.action?pageId=3182952618)

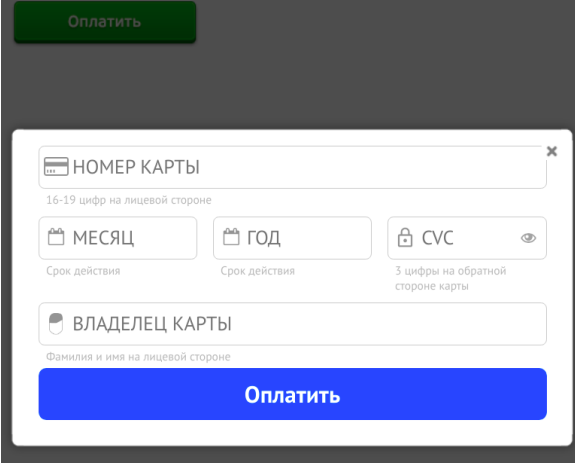